右記 URL へアクセスします。 <https://furikae.nas-club.co.jp/school/>

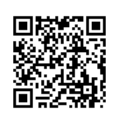

」<br>- 表示 工上級 T上級  $\overline{a}$ )<br>) デストコープ<br>) 工中300 0 工上級夜 /11件4

> :T上級夜 則 1<br>封中 2<br>"浩道

|替は開講当日11:30までに。<br>いたします。

休み

 $.00.00$ 

## ■受講カレンダー

出席予定がカレンダーに表示され、出席予定の確認や欠席登録を行うことができます。

## ■会員情報

サービス利用情報が表示され、メールアドレス・パスワード・メールでの お知らせ配信の有無の編集を行うことが出来ます。

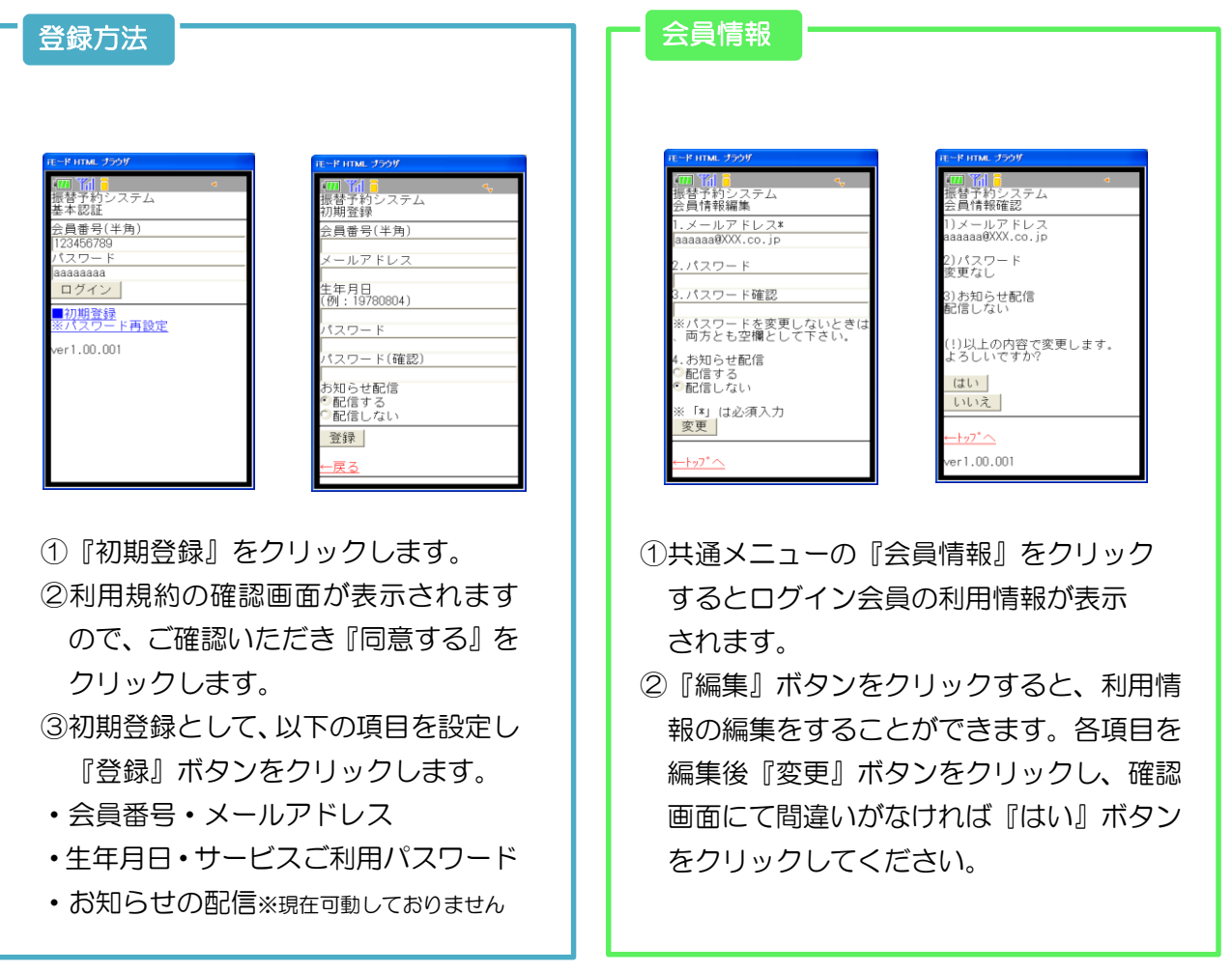

## ■欠席登録手順

①共通メニューの『受講カレンダー』を選択します。

②『受講カレンダー』の出席予定をクリックすると、受講予定の詳細内容が表示されます。 ③お休みする場合は、受講内容画面にて『お休み』ボタンをクリックします

④確認画面が表示されますので、内容を確認の上『はい』ボタンをクリックすると 欠席入力完了です。

※『振替』・『空き状況検索』は稼働しておりません。